LABORATORIO DEL DEPARTAMENTO DE INFORMÁTICA

# Conexión Aula Virtual Picasso https://picasso.lab.inf.uc3m.es

https://www.lab.inf.uc3m.es

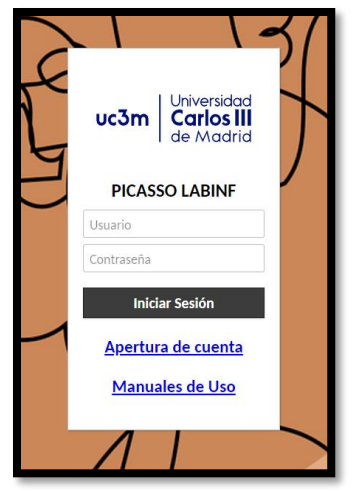

Versión 1.32 (Enero 2024)

# Índice

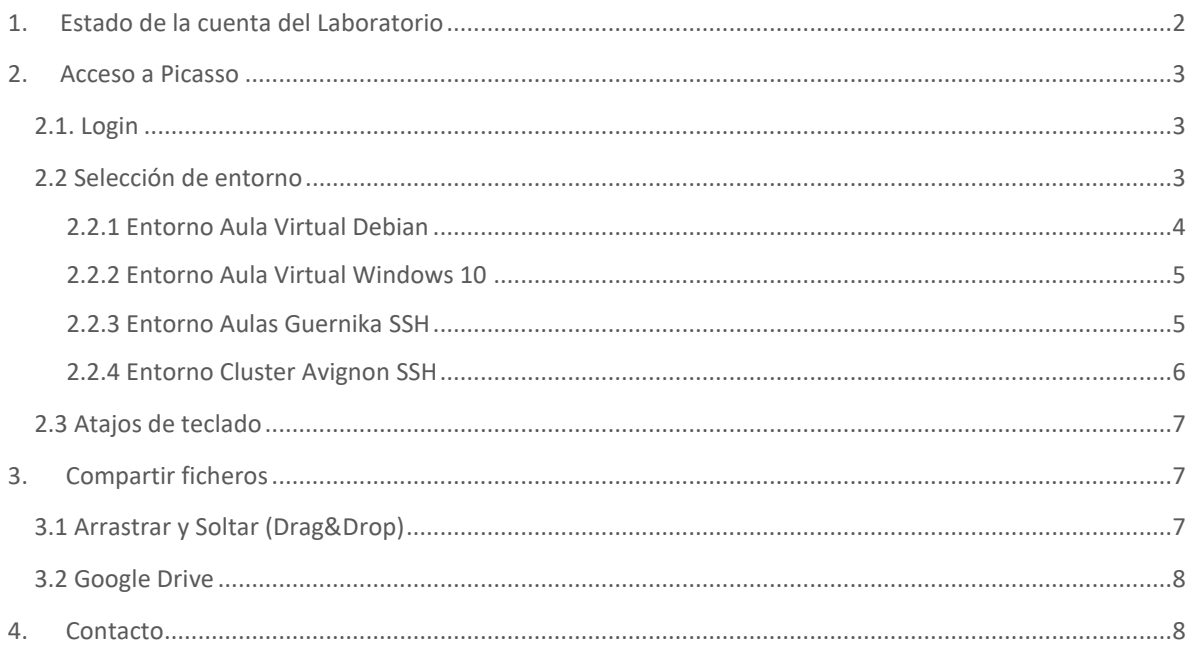

## <span id="page-1-0"></span>1. Estado de la cuenta del Laboratorio

Esta es una guía de conexión para acceder a las **aulas virtuales de sistema operativo Linux** del Laboratorio del Departamento de Informática de la Universidad Carlos III de Madrid.

Recuerda que para el acceso a dichas aulas debes contar con una **cuenta,** que puedes **solicitar** en el siguiente enlace, en el que también se puede **comprobar el estado** de la misma.

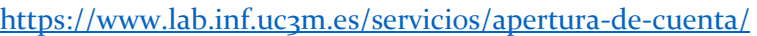

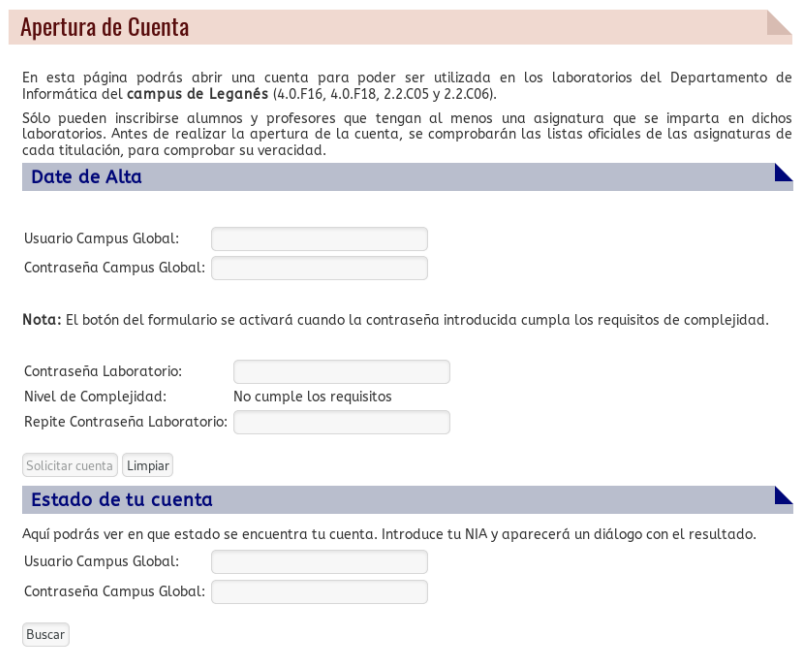

Ilustración 1. Apertura de cuenta y comprobación de estado de la cuenta

Si tienes cuenta, pero necesitas **cambiar la contraseña**, debes hacerlo en:

<https://www.lab.inf.uc3m.es/servicios/cambio-de-contrasena/>

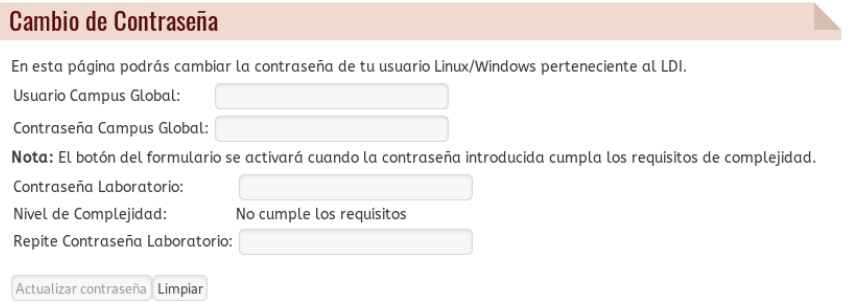

Ilustración 2. Cambio de contraseña de cuenta del Laboratorio

#### <span id="page-2-0"></span>2. Acceso a Picasso

Esta parte de la guía de conexión presenta los pasos a realizar para poder usar el **aula virtual de equipos** desde cualquier cliente. Tan solo **necesitas** tener en tu ordenador personal instalado **un navegador** como por ejemplo Firefox o Chrome.

Además, como medida extra de seguridad, para el acceso a este entorno es necesario que cumplas una de estas dos condiciones:

- Que realices la conexión desde dentro de la red de la Universidad [\(eduroam](https://www.uc3m.es/sdic/servicios/wifi-eduroam#quiero) o aulas físicas).
- Que hayas realizado la conexión a través de la [VPN de la Universidad.](https://www.uc3m.es/sdic/servicios/vpn)

[Una vez inicies el navegador en tu equipo debes acceder a la siguiente dirección:](https://www.uc3m.es/sdic/servicios/vpn-con-cliente#quiero)

[https://picasso.lab.inf.uc3m.es](https://picasso.lab.inf.uc3m.es/)

#### <span id="page-2-1"></span>2.1. Login

Para iniciar tu conexión remota debes hacer **login con tu usuario y contraseña del laboratorio**. Si aún no tienes una cuenta con nosotros, debes registrarte como te indicamos en el apartado "Estado de la cuenta del laboratorio"

Introduce tus datos en la página que aparece a continuación:

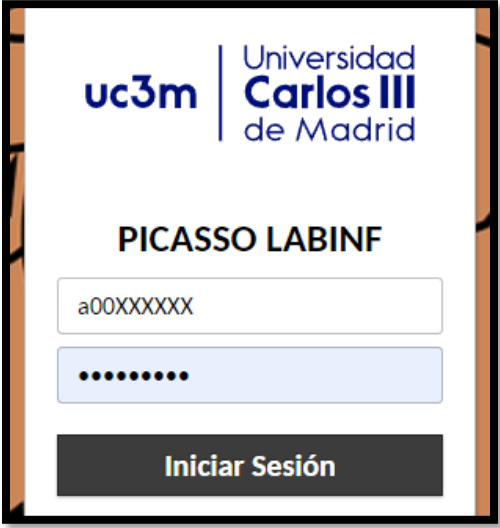

Ilustración 3: Login de acceso a Picasso

# <span id="page-2-2"></span>2.2 Selección de entorno

Si has introducido correctamente tus datos, automáticamente serás redirigido a esta vista en la que tendrás a tu disposición varios ambientes para elegir.

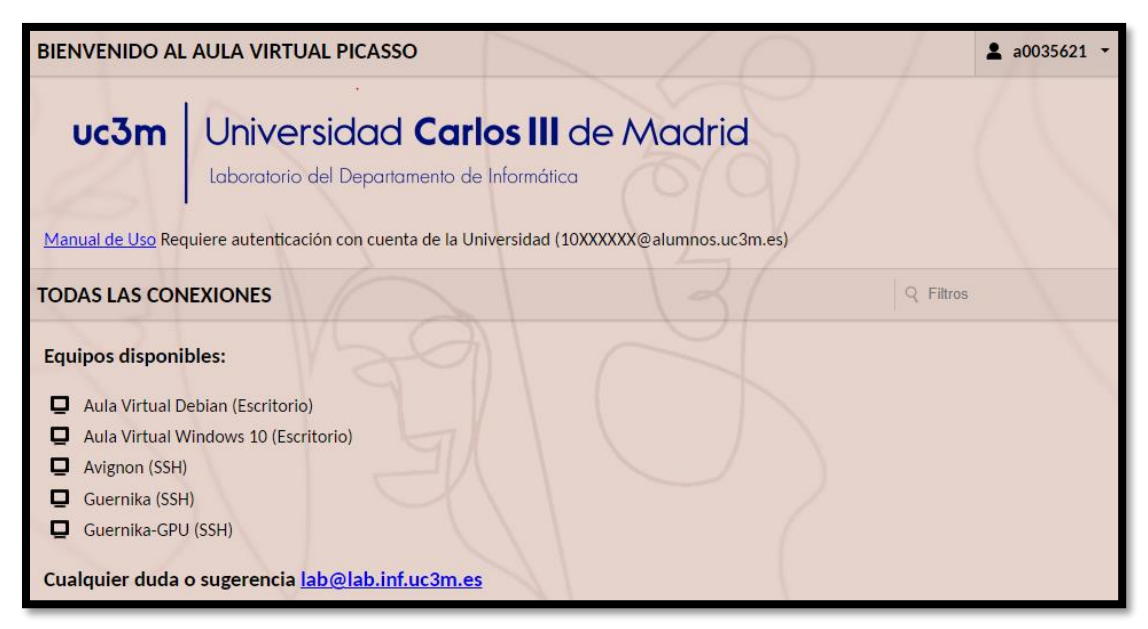

Ilustración 4: Entorno remoto de Picasso.

#### <span id="page-3-0"></span>2.2.1 Entorno Aula Virtual Debian

Si eliges entrar en el entorno Debian para utilizar el Sistema Operativo Linux, serás redirigido a un equipo disponible. Estos equipos ponen a tu disposición prácticamente todas las aplicaciones que puedes encontrar en un equipo físico de los laboratorios.

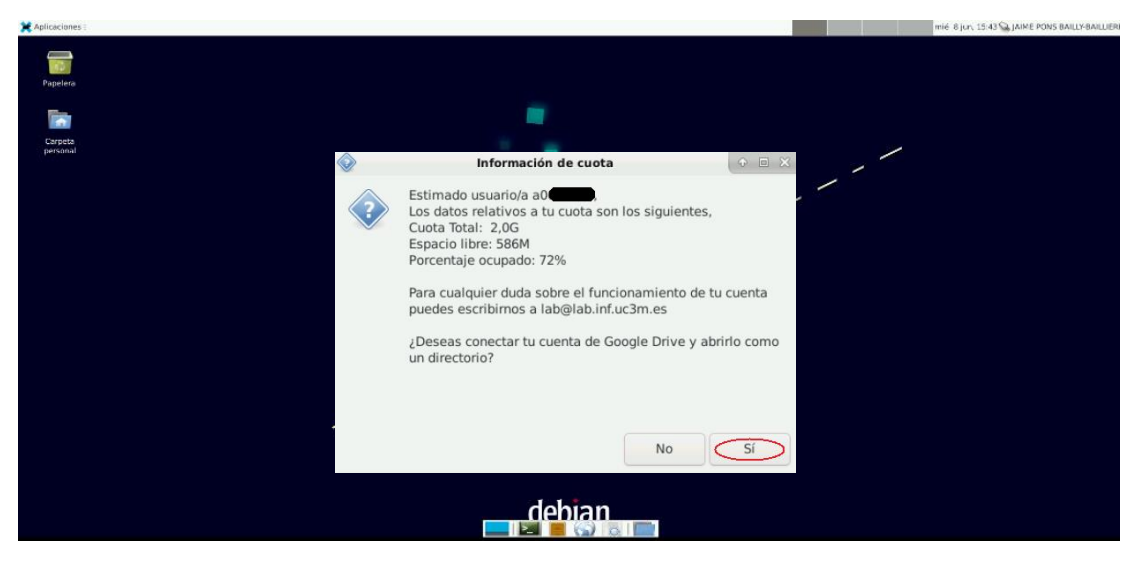

Ilustración 5: Entorno remoto de Linux y mensaje de inicio con información de montaje de Google Drive.

#### <span id="page-4-0"></span>2.2.2 Entorno Aula Virtual Windows 10

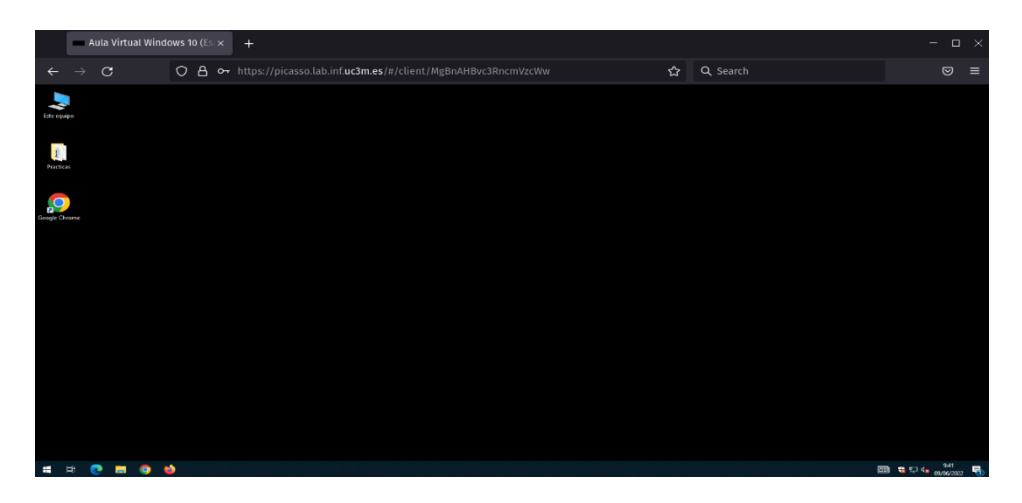

Ilustración 6: Entorno remoto de Windows 10.

En caso de que desees utilizar Windows, la ventana que se te abrirá será como la que puedes ver a continuación. En este entorno tendrás instaladas las mismas aplicaciones que puedes encontrar en un equipo de las aulas físicas.

#### <span id="page-4-1"></span>2.2.3 Entorno Aulas Guernika SSH

Si eliges entrar en el entorno Debian para utilizar el Sistema Operativo Linux, pero en modo consola, serás redirigido a un entorno de SSH de los servidores guernika.

Recuerda que para acceder a guernika, también puedes usar tu propio cliente de SSH como te indicamos esta documentación:

[Acceso a guernika por SSH](https://www.lab.inf.uc3m.es/wp-content/docs/Manual_ConexionSSH.pdf)

| Linux quernika 5.10.0-14-amd64 #1 SMP Debian 5.10.113-1 (2022-04-29) x86 64                                                                                                    |
|----------------------------------------------------------------------------------------------------|
| The programs included with the Debian GNU/Linux system are free software;<br>the exact distribution terms for each program are described in the<br>individual files in /usr/share/doc/*/copyright. |
| Debian GNU/Linux comes with ABSOLUTELY NO WARRANTY, to the extent<br>permitted by applicable law.<br>Last login: Wed Jun 8 16:00:51 2022 from 10.117.142.29                                        |
| Información de la cuota usuario /<br>Cuota total: 20G                                                                                                    |
| Espacio Libre: 13G<br>Porcentaje Ocupado: 37%                                                                                                    |
| $\sqrt{a}$ quernika:~\$                                                                                                    |

Ilustración 7: Entorno remoto de Linux para acceso SSH a guernika.

#### <span id="page-5-0"></span>2.2.4 Entorno Cluster Avignon SSH

Si deseas utilizar el cluster Avignon para poder ejecutar trabajos mediante el uso del gestor de colas SLURM, puedes acceder mediante el uso de SSH directamente o utilizando el entorno de Aulas Virtuales.

Utilizando un cliente de SSH, la conexión debería ser de este modo:

ssh -l <usuario+a cuenta en laboratorio> avignon.lab.inf.uc3m.es <usuario+a en lab>@avignon.lab.inf.uc3m.es's password: <clave > Linux avignon-frontend 5.10.0-18-amd64 #1 SMP Debian 5.10.140-1 (2022-09-02) x86\_64

Tanto si entras mediante el cliente de SSH como si accedes utilizando el enlace de Picasso, deberás conocer las peculiaridades que ofrece Avignon. Este mensaje que aparece al conectarnos nos explica detalladamente sus características.

######################################################################## SERVICIO REMOTO AVIGNON

-----------------------

En este espacio podrás lanzar tus trabajos en un cluster de equipos mediante el gestor de colas SLURM.

IMPORTANTE DATOS PERSONALES

--------------------------- Para almacenar tus datos y resultados personales, utiliza el espacio habilitado en tu \$HOME/LAB\_DATA. Todos los datos que se dejen en el directorio \$HOME y no se hayan salvado en LAB\_DATA pueden ser eliminados por necesidades del servicio.

########################################################################

Por tanto, recuerda que todos tus datos y resultados deberás almacenarlos en tu espacio personal \$HOME/LAB\_DATA. Lo que no se encuentra es este espacio puede ser eliminado por motivos de rendimiento o necesidades del servicio.

#### <span id="page-6-0"></span>2.3 Atajos de teclado

Si estás intentando utilizar atajos de teclado en cualquier aplicación de las máquinas virtuales**, puede que no funcionen correctamente** al estar el sistema empotrado en un entorno web. Pero hay una **solución**, y es poner la ventana del **navegador en modo "Pantalla Completa"**. De este modo conseguimos que los atajos de teclado dentro de las máquinas virtuales funcionen correctamente.

#### **¿Cómo conseguimos poner el Modo Pantalla Completa?**

De forma sencilla puedes pulsar **la tecla "F11"** o buscar en las opciones de tu navegador donde ponga "Zoom" o "Tamaño", **el botón que indique "Pantalla Completa".**

<span id="page-6-1"></span>Para **salir** de este modo, sólo tienes que volver a pulsar en tu teclado el **botón "F11".**

# 3. Compartir ficheros

Tienes a tu disposición varias alternativas para poder compartir con el entorno virtual cualquier tipo de fichero. En primer lugar, dispones del **almacenamiento del Laboratorio, que es de 2GB de espacio, y que queda montado a la hora de acceder a cada uno de los entornos que hemos comentado.** Además, tanto en Windows10 como en AVDebian, **podemos conectarnos a Google Drive** y tener almacenamiento ilimitado (o al menos infinitamente superior al que podemos ofrecer).

Te vamos a explicar las principales formas de compartir ficheros con este entorno virtual.

#### <span id="page-6-2"></span>3.1 Arrastrar y Soltar (Drag&Drop)

El método más sencillo que puedes utilizar es el famoso "Drag&Drop" o arrastrar y soltar. Para ello tan solo deberás elegir un fichero de tu equipo y arrastrarlo dentro del navegador.

El fichero lo podrás encontrar en el directorio home de tu usuario del laboratorio, es decir en la ruta "/home/alumno/a0XXXXX/" o "/home/profes/XXX/".

Otra opción es utilizar el menú de Guacamole, al que puedes acceder mediante el uso de las teclas "Alt+Control+Shift" de forma simultánea.

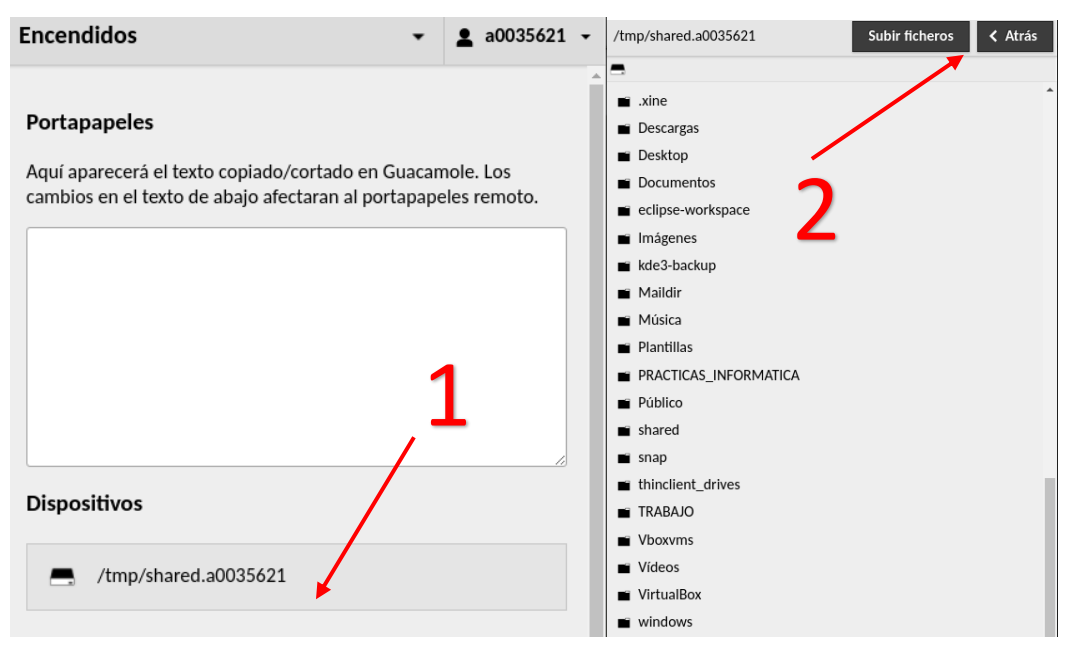

Ilustración 8: Entorno menu de Guacamole

En este menú puedes elegir dónde subir un fichero a tu servidor con el botón "Subir ficheros". Para bajar cualquier fichero a tu equipo personal, tan solo debes clicar dos veces encima del nombre del fichero que quieras descargar.

#### <span id="page-7-0"></span>3.2 Google Drive

Como sabes, puedes acceder a tu espacio de **Google Drive** que proporciona la Universidad con tu cuenta de alumno. Todo esto está explicado en el siguiente **tutorial**:

[Montaje automático de datos de Google Drive en clientes Linux](https://www.lab.inf.uc3m.es/wp-content/docs/Cartel_GDrive.pdf)

### <span id="page-7-1"></span>4. Contacto

Ante un problema en alguno de los Laboratorios del Departamento de Informática o en el aula virtual Picasso, debes mandar un correo a [laboratorio.informatica@uc3m.es](mailto:laboratorio.informatica@uc3m.es) con la información relativa al problema y te responderemos lo antes posible.